# Guía de uso de Curso de Nivelación de Matemáticas para Departamento

### **CTA**

## Unidad de Desarrollo de Software

### Sergio Palomares

Jeremías Chairez

Manuel Chairez

Jonathan Rodriguez

#### Departamento

- Ingresa a la dirección cursos.cucea.udg.mx

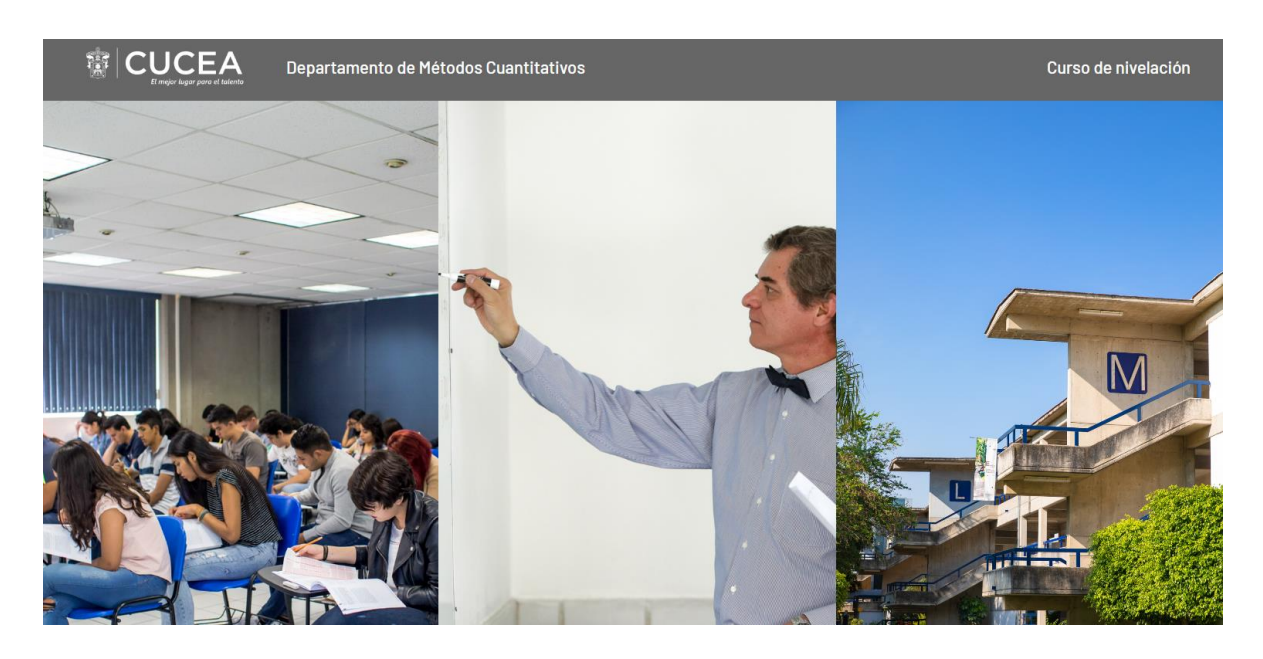

- Posteriormente se selecciona dentro del apartado de departamento la opción de Iniciar Sesión

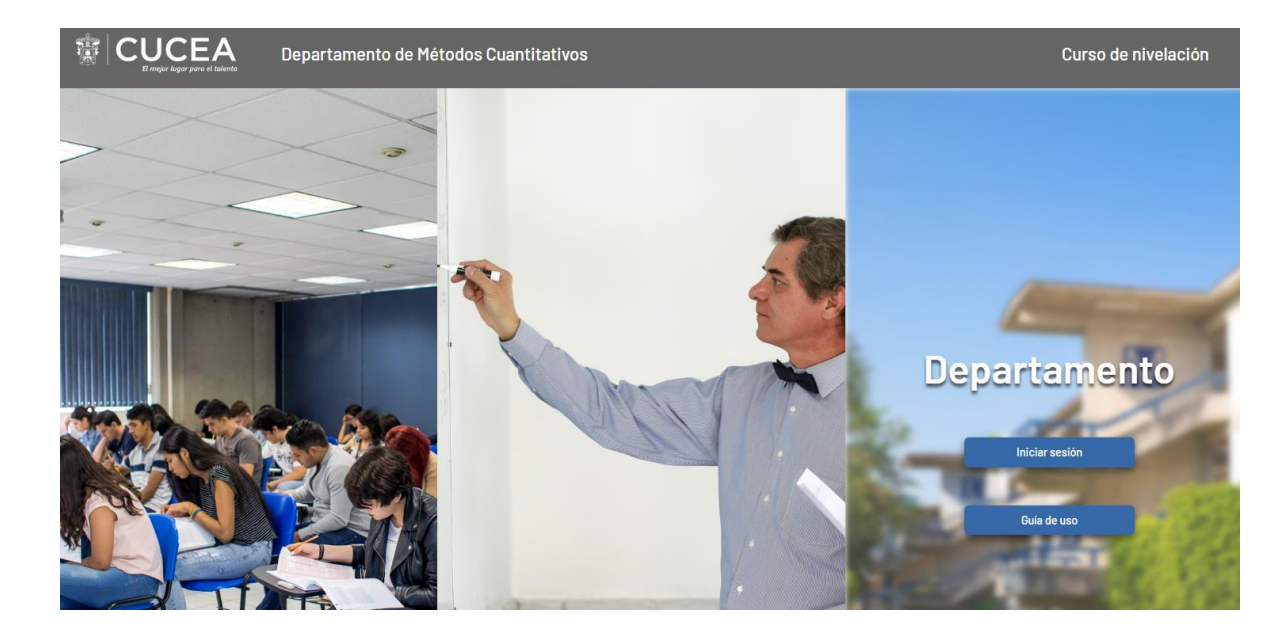

- Se inicia sesión con un su correo y una contraseña proporcionada por la CTA.

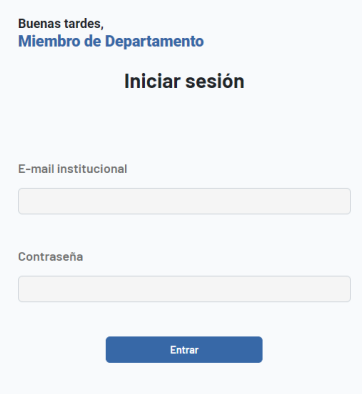

- Existen 7 diferentes pestañas

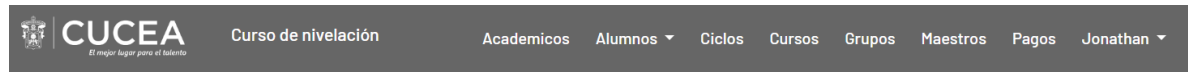

#### **Académicos**

-

- En la pestaña de académicos se pueden agregar Académicos, así como definir para cada uno de ellos las materias que imparten.
- Los académicos son el listado de profesores que aparecen al momento de que un alumno realiza su registro al sistema de curso de nivelación, los académicos aparecen en el campo "Profesor de Matemáticas I".
- También se pueden agregar y editar para que aparezcan en los listados.
- Si el profesor está en estado inactivo este no aparecerá en ningún listado, inclusive si este seleccionada alguna materia.

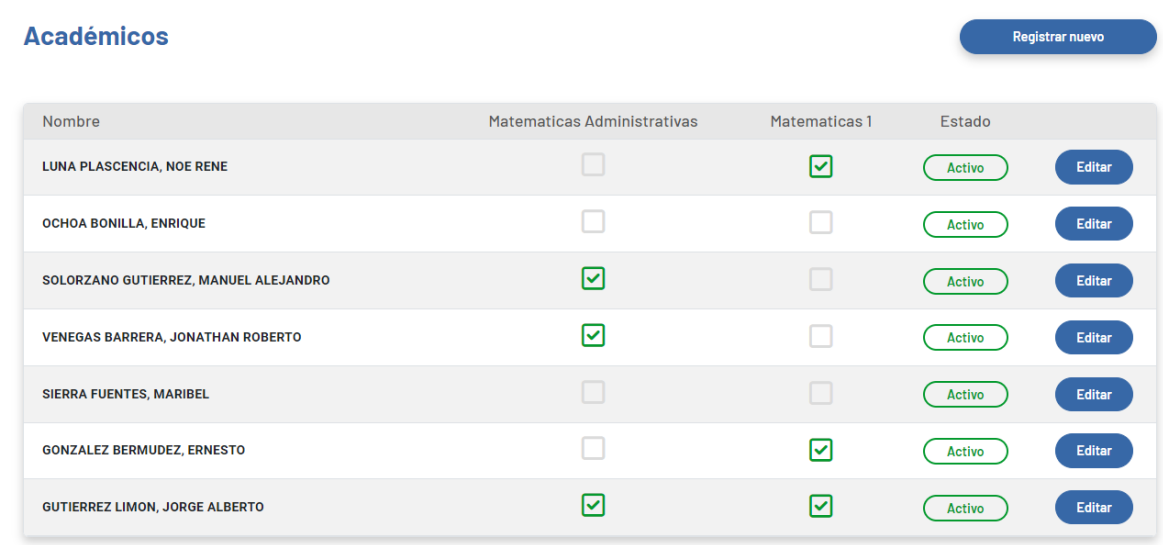

#### **Alumnos**

**Modificar** 

**Editar Alumno** 

-

En la pestaña alumnos existen dos opciones: Modificar y Registrar.

- En la opción modificar se puede consultar todos los alumnos registrados en el sistema, así como un botón para poder editar en caso de ser necesario.

#### Codigo Nombre Carrera 123456789 **Ruelas Morales Mario** Tecnologías de la Información Editar 987654321 Perez Solis Santiago Administración Editar

Actualizar

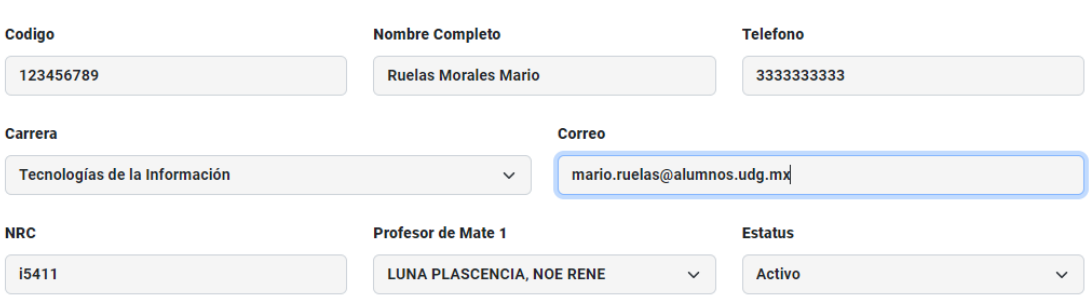

- En la opción registrar existirá un registro en blanco para agregar algún alumno.

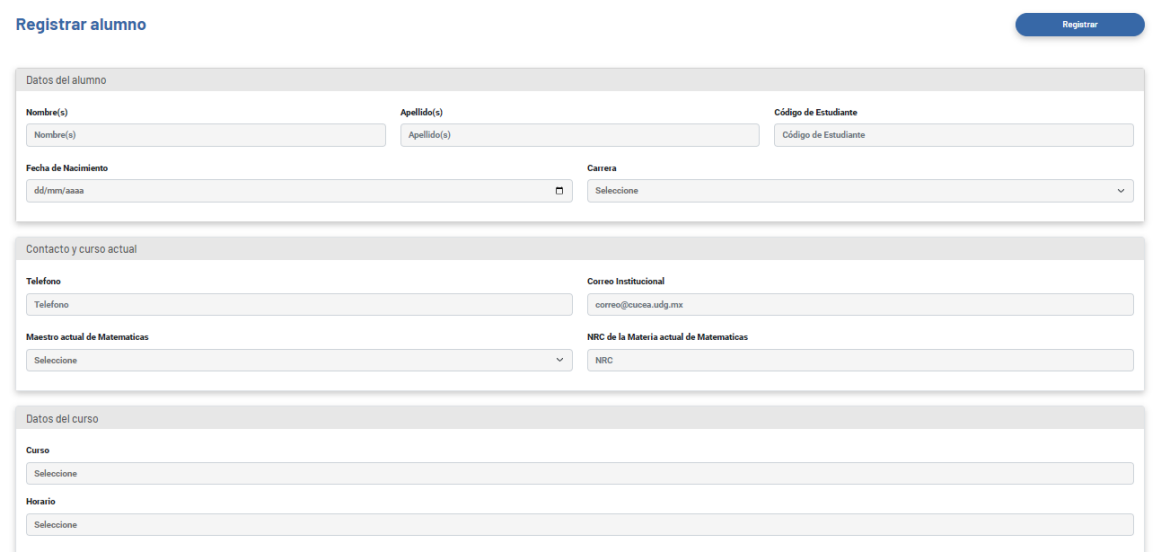

#### **Ciclos**

En la pestaña de ciclos se agregarán los ciclos en donde se encuentre activo el registro para el curso de nivelación de matemáticas.

- Aquí se agregarán los ciclos para que el sistema pueda tener un registro histórico de todos los registros.
- **Se tiene que agregar un ciclo primero para que se puedan agregar grupos.**

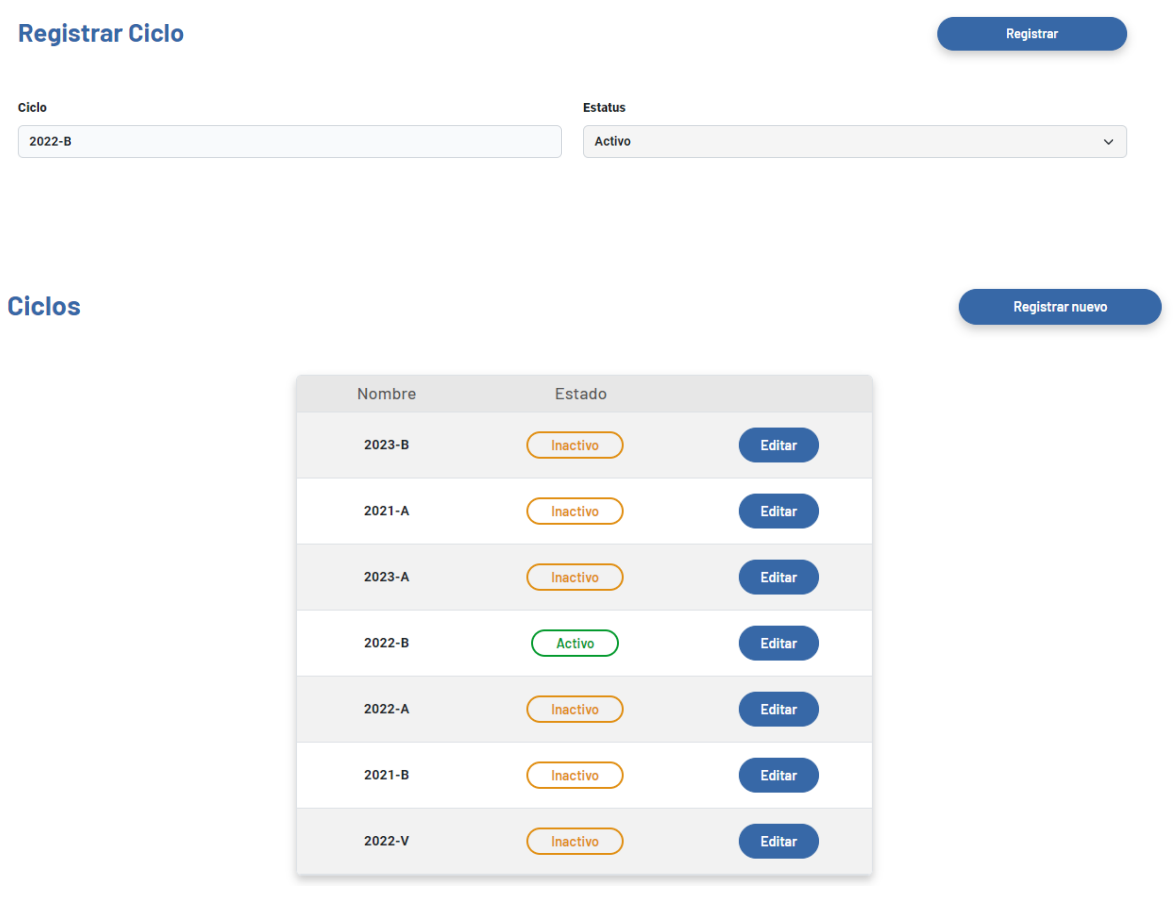

#### **Maestros**

En la pestaña maestros se encuentran los maestros que imparten los cursos de matemáticas.

- Los maestros seran agregados a los grupos.

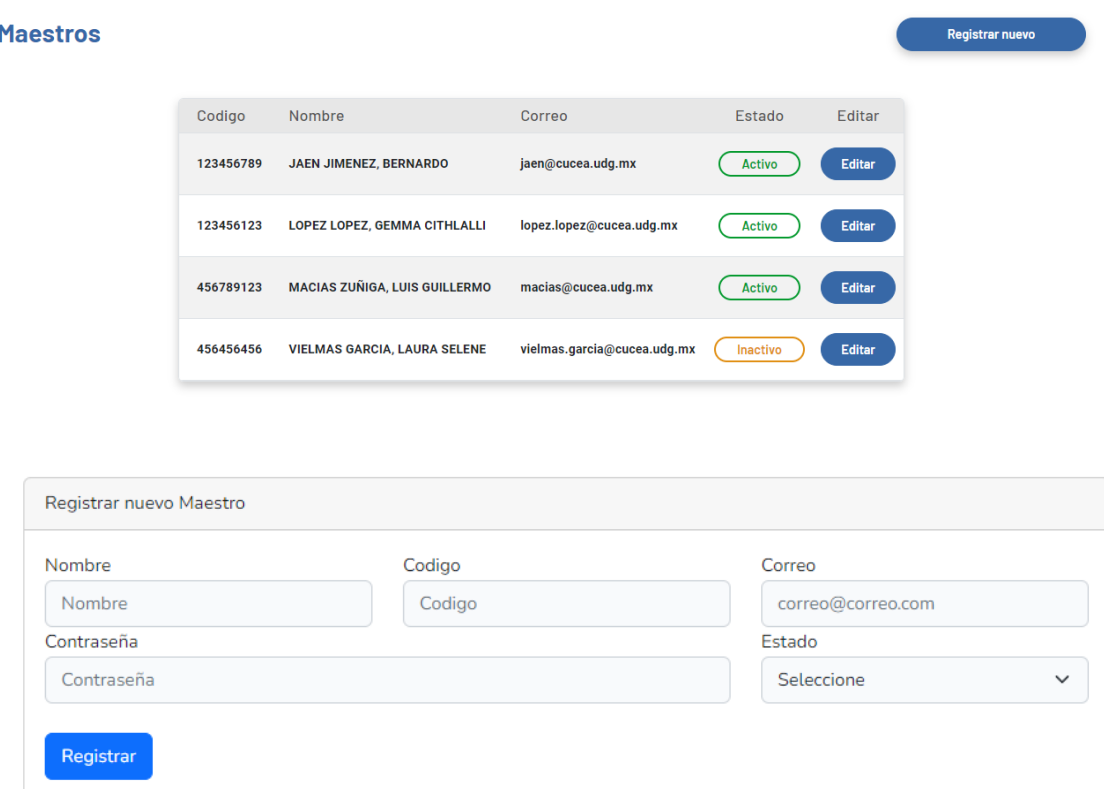

#### **Grupos**

En la pestaña de grupos se agregarán los grupos.

- **Es necesario que se agreguen los grupos antes de que se abra el registro, ya que los horarios que le aparecen a los alumnos son los horarios de los grupos. Si no existen grupos para el ciclo, no habrá horarios para los alumnos.**
- **No es necesario tener un profesor asignado para crear grupos.**

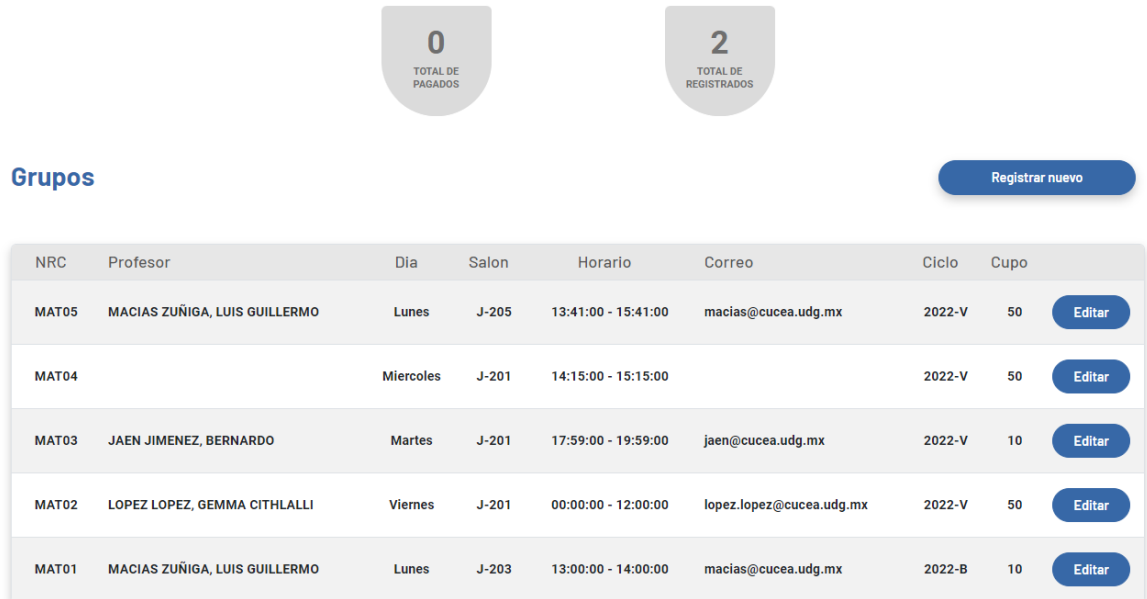

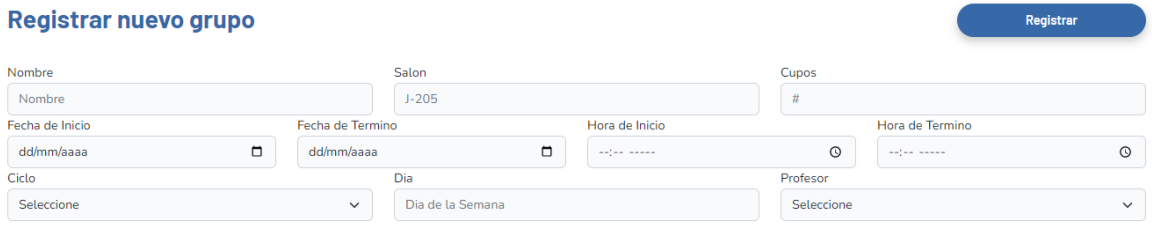

#### **Pagos**

En esta pestaña se pueden visualizar los pagos realizados por los alumnos que fueron subidos al sistema.

- Se puede rechazar o validar pagos de los alumnos.
- Se envia correo de manera automatica al ser rechazado o validado el pago.

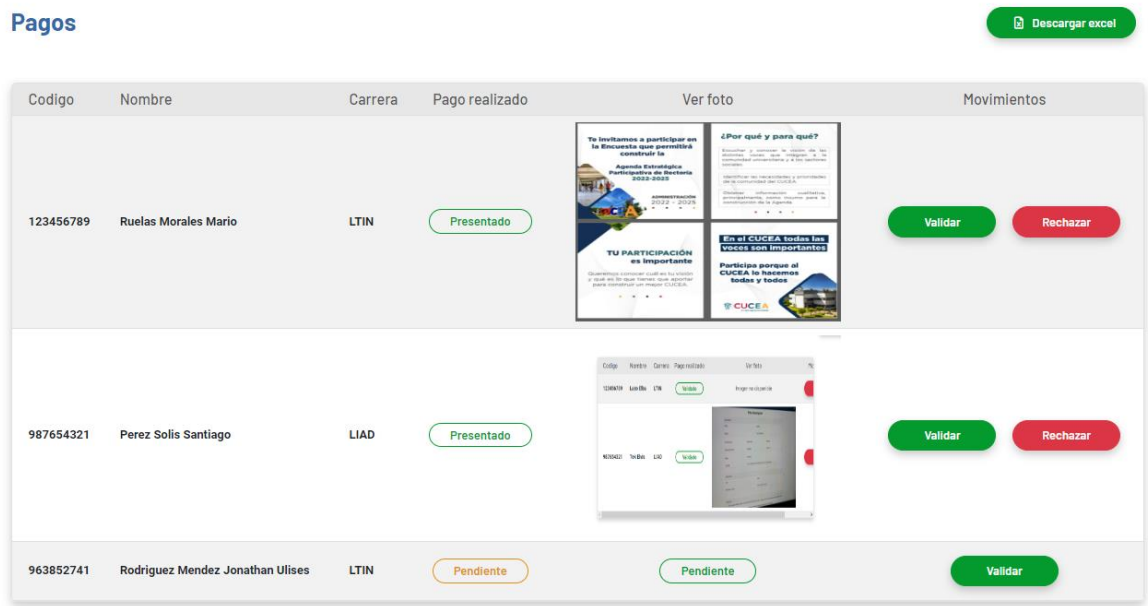

#### **Cursos**

En este apartado se puede asignar a los alumnos a los grupos activos.

- Se asigna un grupo a un alumno y se guarda de uno en uno.
- Se descarga un Excel con el listado total de los alumnos.

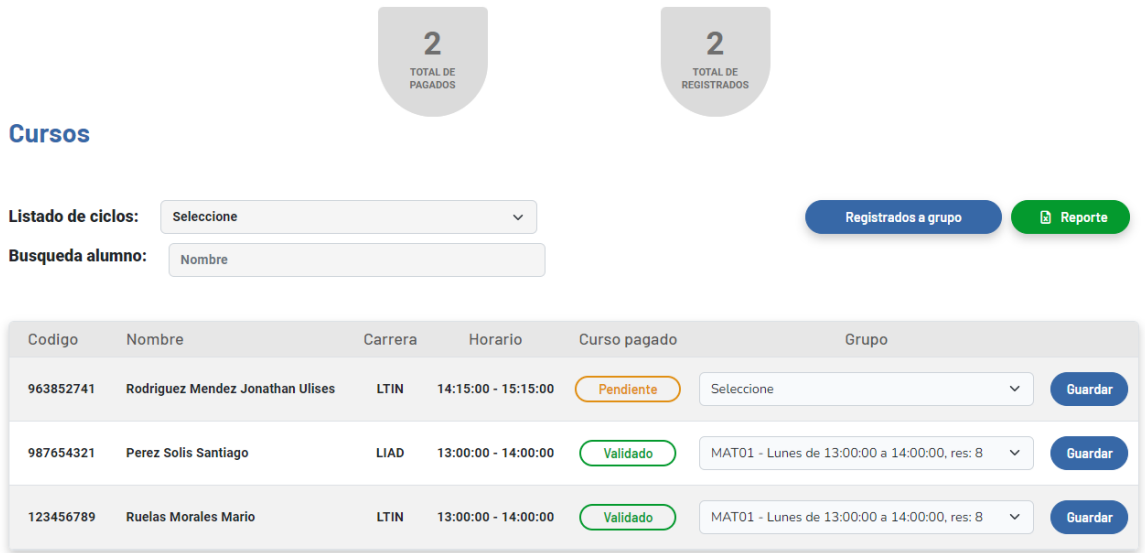

Al hacer clic al botón de Registrados a Grupo saldrá un listado de los alumnos registrados por grupo.

- Se puede cambiar de grupo a los alumnos.
- Se notifica a los alumnos vía correo electrónico de su asignación del curso de nivelación.

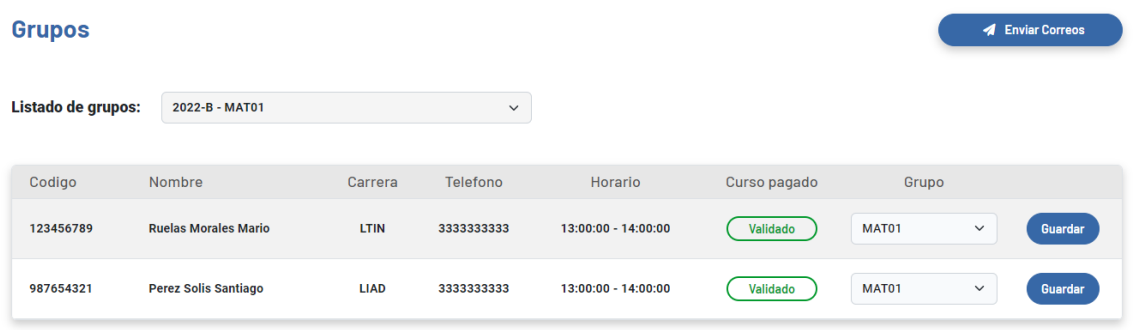